## gecko.software<sup>SE</sup>

## Portfolio Management – Gebäude bereinigen

Es besteht die Möglichkeit, Gebäude zu suchen, die auf dem gleichen Grundstück mehrfach vorkommen.

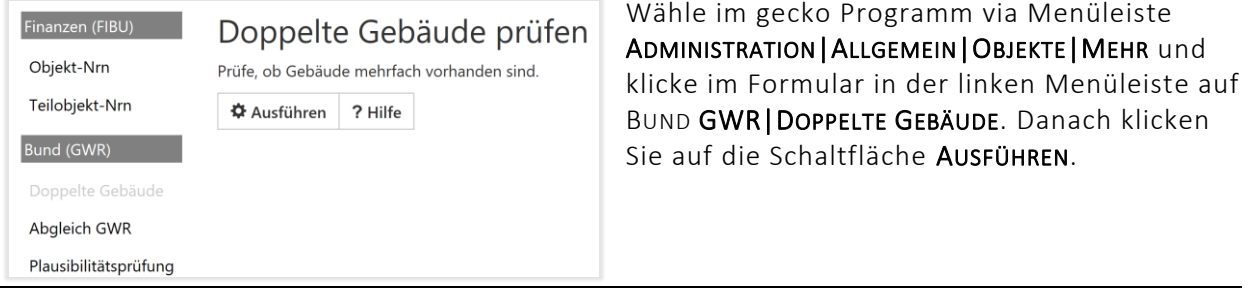

Prüfen Sie, ob auf einem Grundstück ein Gebäude - anhand der Angaben "Name", "Gebäude-Nr." und "Adresse" - mehrfach vorkommt. Ist dies der Fall, dann markieren Sie beim Gebäude *mit* einem EGID die Option "Aufheben" und beim Gebäude ohne EGID die Option "Beibehalten" mit einem Häkchen. Danach klicken Sie auf die Schaltfläche BEREINIGEN.

Sind zwei oder mehr Gebäude mehrfach vorhanden, dann wiederholen Sie den Vorgang für jedes "doppelte" Gebäude einzeln.

Im nachfolgenden Beispiel wird zu zuerst das Gebäude 111.1840 bereinigt (blauer Rahmen) und danach das Gebäude 111.1859.b (roter Rahmen).

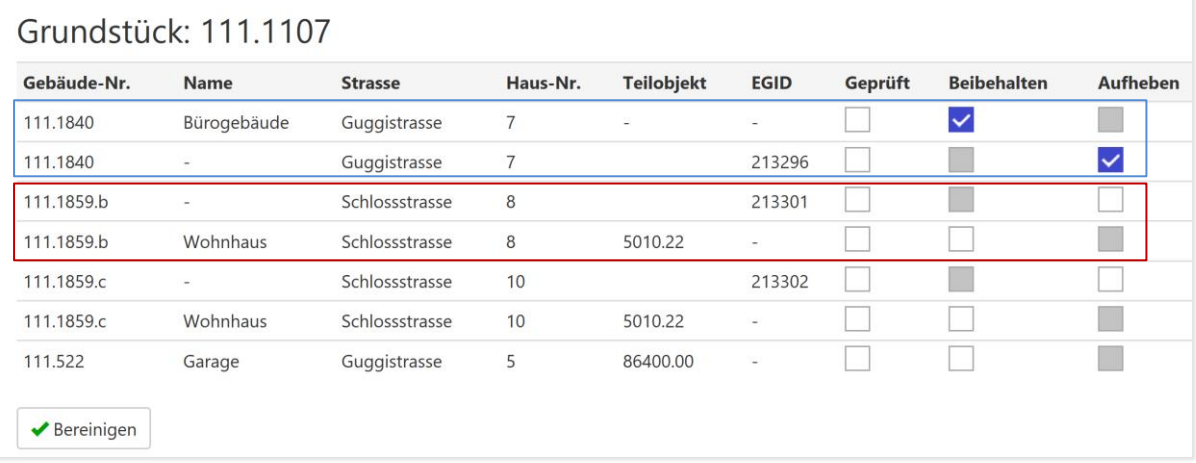

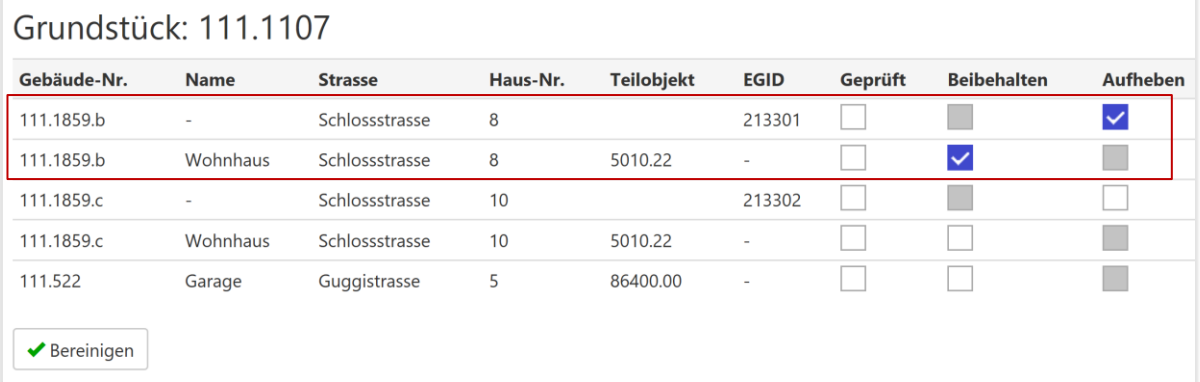

Befinden sich auf einem Grundstück nur Gebäude, die *nicht* mehrfach vorhanden sind, dann markieren Sie die Einträge in der Spalte "Geprüft" mit einem Häkchen und klicken auf BEREINIGEN.

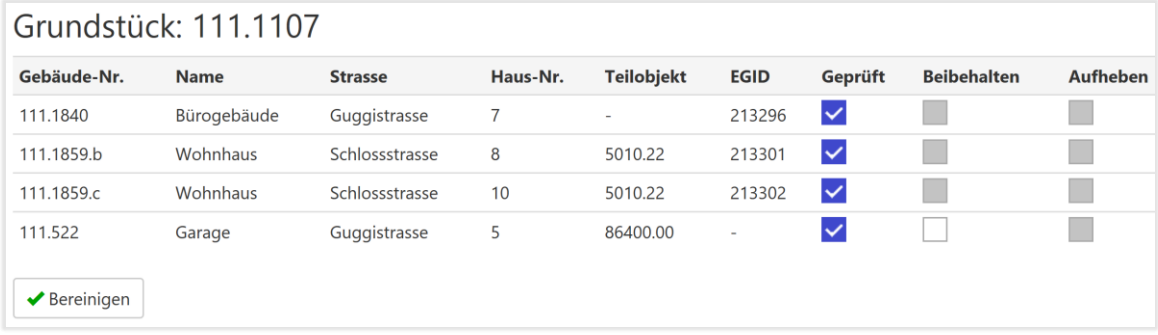